# Le portail des factures

## Manuel d'utilisation

Démonstration - Portail

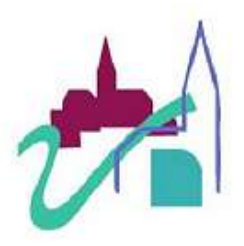

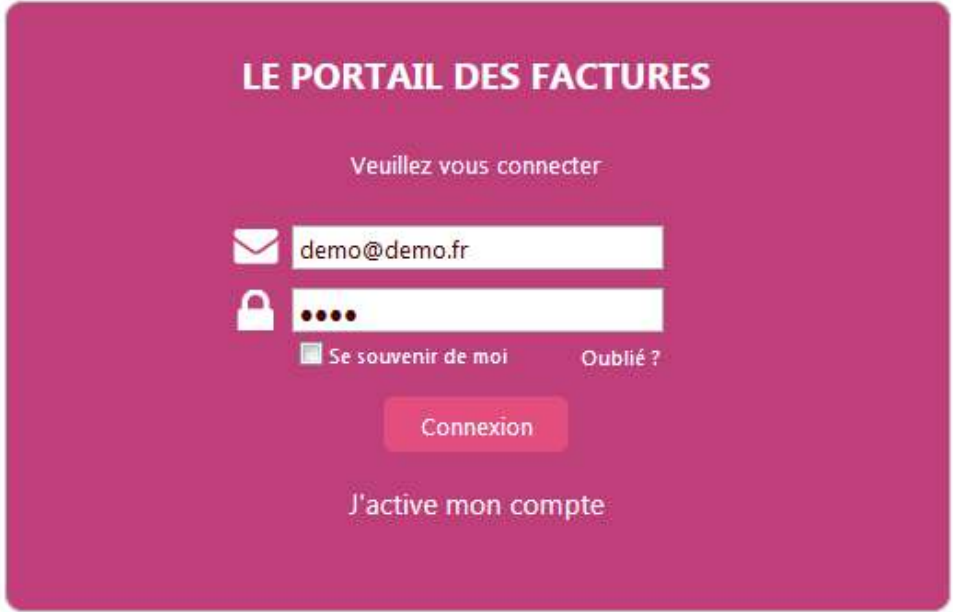

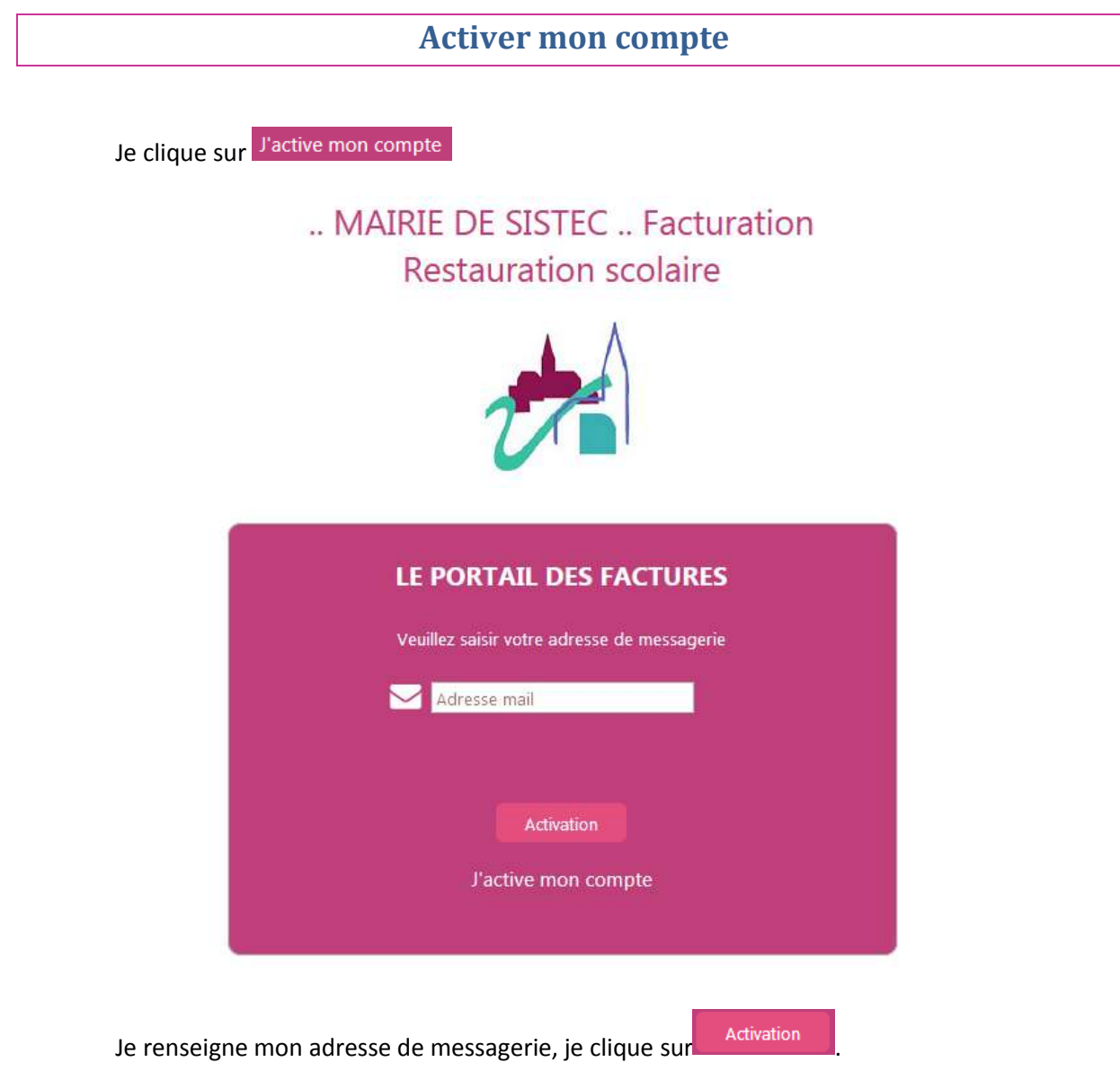

Si Activation impossible, adresse inconnue, je contacte le service concerné pour leur transmettre mon adresse mail.

Si Activation impossible, il existe déja un compte actif avec cette adresse mail. jutilise la procédure de mot de passe oublié. (Deux comptes ne peuvent pas utiliser la même adresse mail.)

Si Un message d'activation du compte vous a été envoyé avec succès. , mon adresse est connue du service de facturation, je reçois un message électronique sur mon adresse de messagerie avec un lien d'activation.

Je clique sur le lien présent dans le message reçu ou je le copie dans mon navigateur pour pouvoir choisir mon mot de passe

Objet : Accès au portail des factures

Bonjour,

Vous avez demandé l'activation de votre espace sur le portail des factures.

Cliquez sur le lien suivant ou copiez le dans votre navigateur

https://dematerialisation.solutions-sistec.net?LIEN=X990030101e13b098cf86ef6b86e96a75e4

pour définir votre mot de passe et finaliser la procédure d'activation.

Salutations distinguées,

Merci de ne pas répondre à ce message.

J'arrive sur l'ecran suivant et je saisie mon mot de passe (5 caractères minimum) puis je

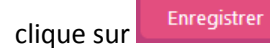

#### .. MAIRIE DE SISTEC .. Facturation **Restauration scolaire**

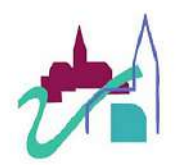

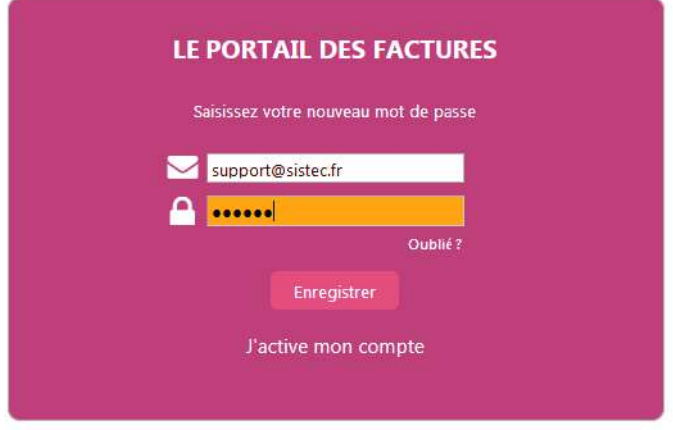

Si Le nouveau mot de passe a été enregistré avec succès., mon compte est désormais activé, je peux maintenant me connecter.

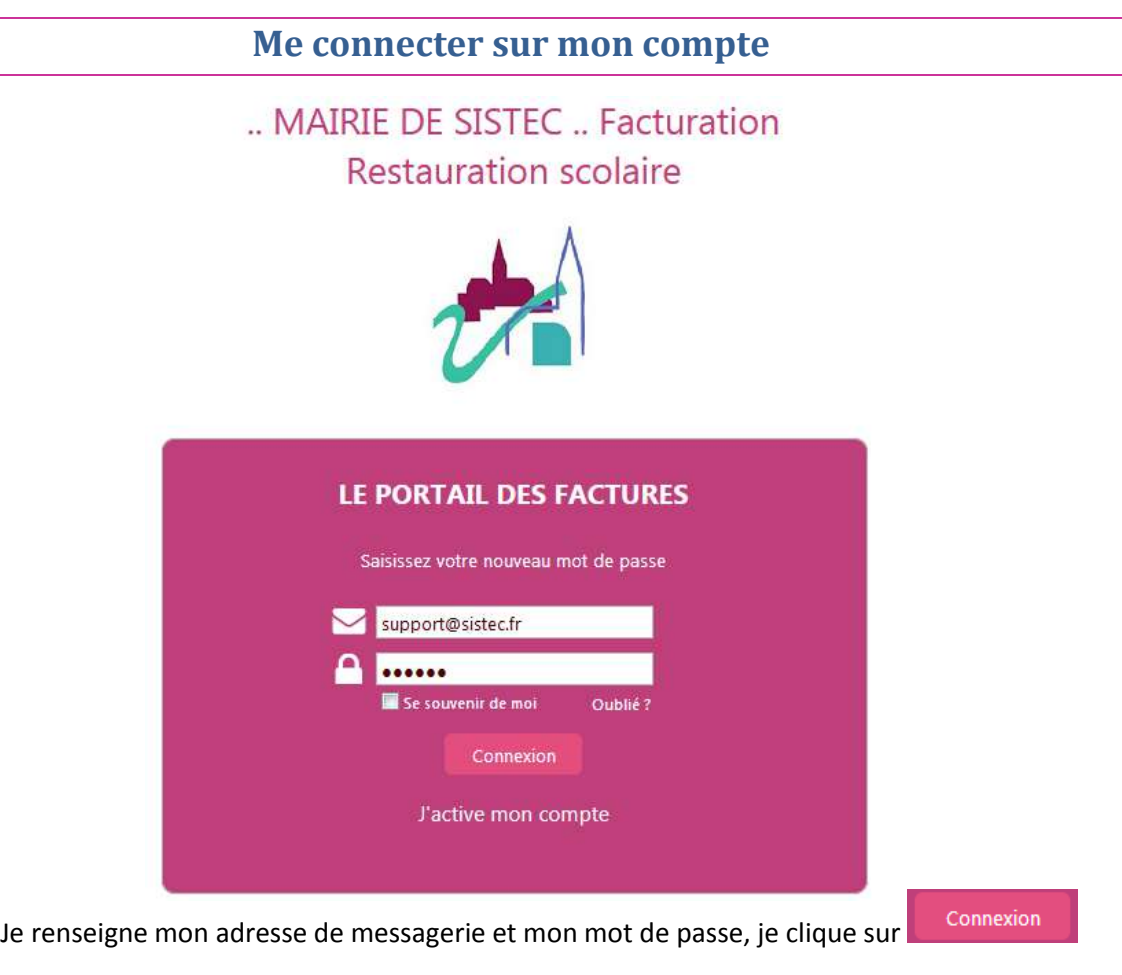

## **Mot de passe oublié**

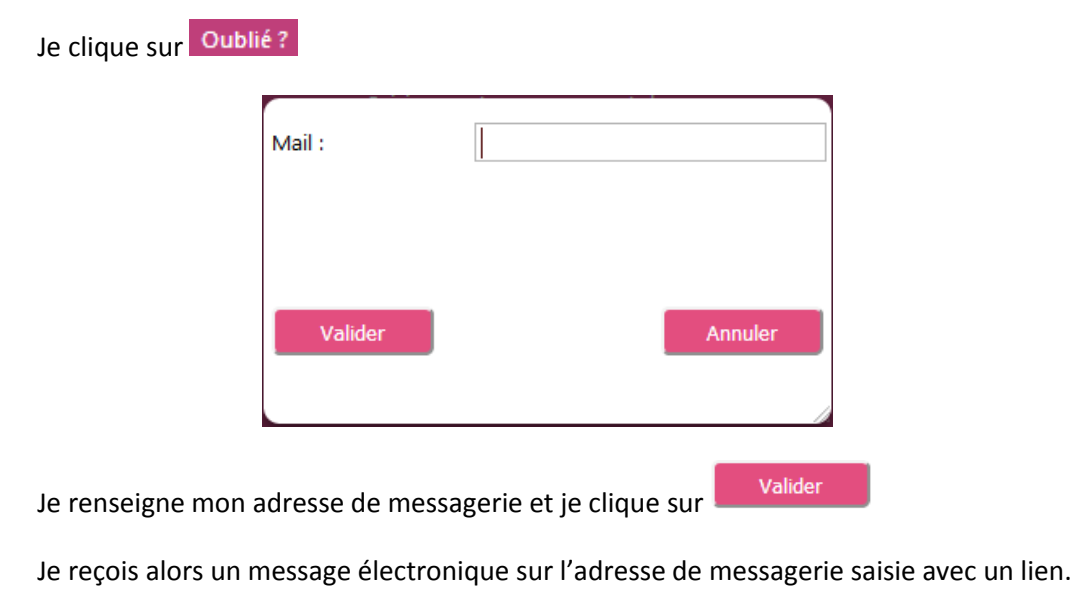

https://dematerialisation.solutions-sistec.net?LIEN=X990030101e13b098cf86ef6b86e96a75e4

Je clique sur le lien pour choisir le mot de passe (voir paragraphe « *j'active mon compte* ».)

#### **Accueil**

Sur la page d'accueil du portail, je peux voir une information importante de la part du service s'afficher en surbrillance. Une fois le message lu, je clique sur **France du pour accéder à mon** espace.

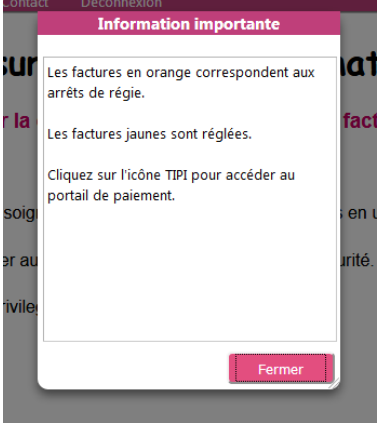

J'arrive sur la page d'accueil du portail où je peux lire un message explicatif. Cette page s'affiche systématiquement à l'ouverture de votre espace.

#### .. MAIRIE DE SISTEC .. Facturation **Restauration scolaire**

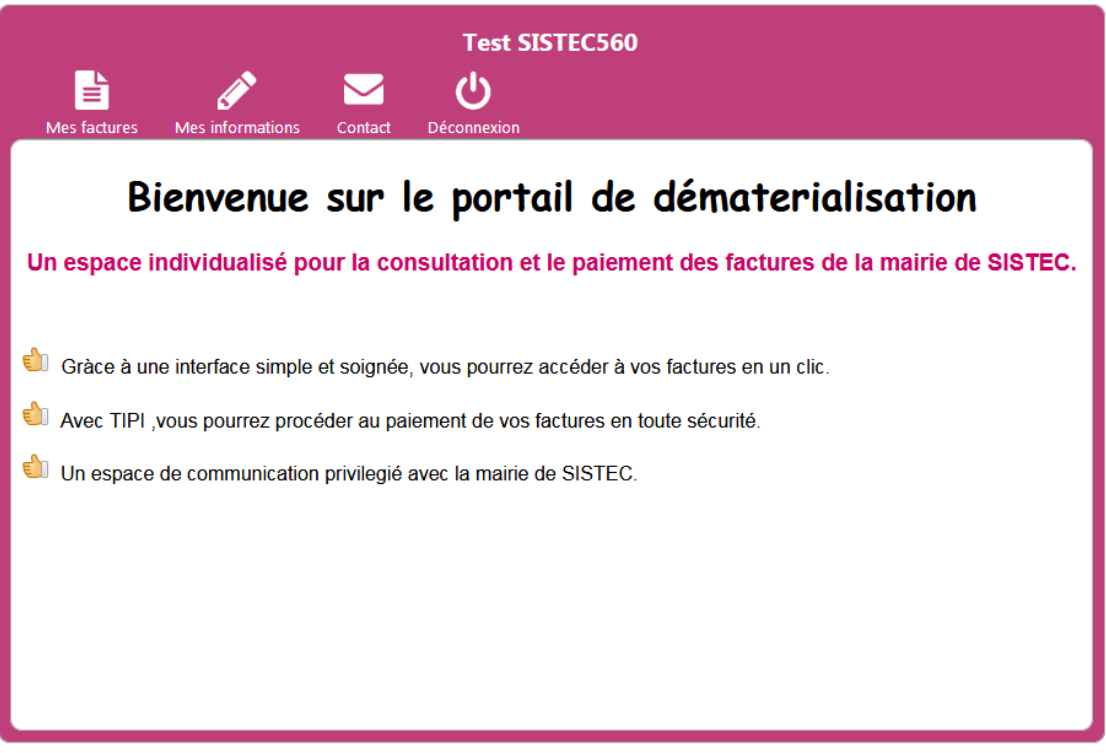

J'ai maintenant accès aux différents menus.

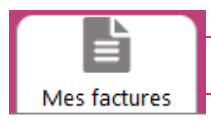

J'arrive sur l'écran des factures à régler.

#### .. MAIRIE DE SISTEC .. Facturation Restauration scolaire

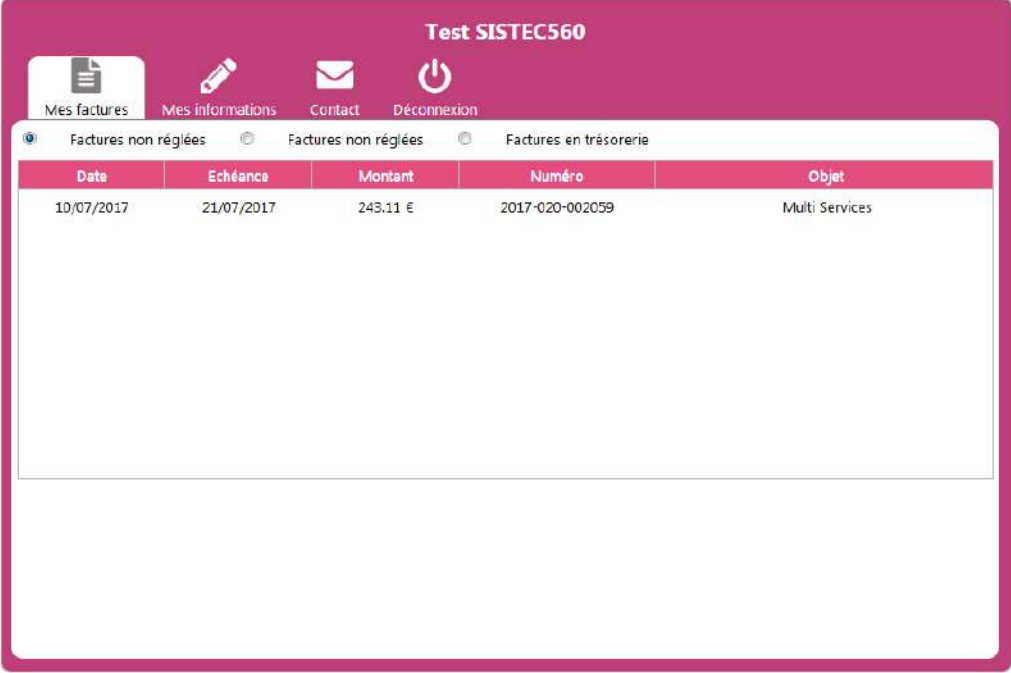

Je peux choisir les factures non réglées, réglées ou en trésorerie. Les factures en trésorerie n'ont pas été réglées dans les délais imposés, elles ont été transmises en trésorerie, un avis de somme à payer sera transmis par courrier pour procéder au règlement.

En cliquant sur une facture, je vois apparaitre les informations de la facture et les actions possibles.

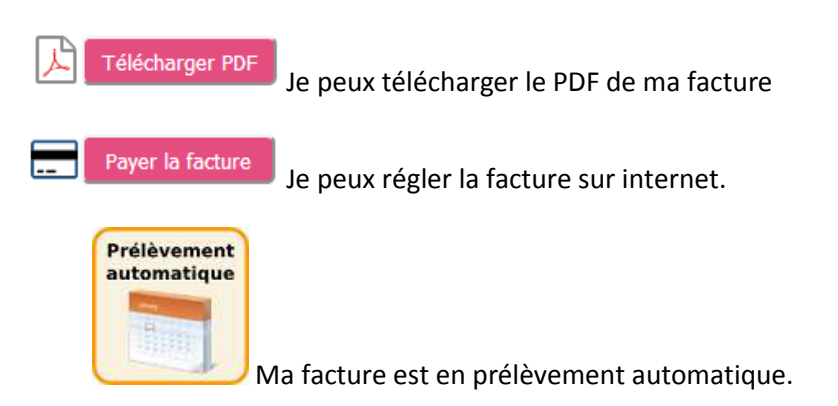

Il est possible que le message ci-dessous apparaisse et que je ne puisse pas payer ma facture. Cela indique que le service de facturation a suspendu le paiement temporairement pour une maintenance sur les factures.

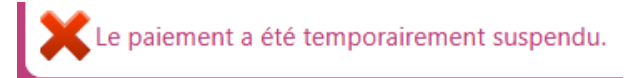

#### **Payer sa facture**

Je clique sur **pour le pour régler ma facture.** 

J'arrive sur l'écran ci-dessous, si ma collectivité le permet, je peux régler plusieurs factures en même temps. Je sélectionne la ou les factures que je souhaite régler en cliquant sur la ligne.

La première colonne indique une croix si la facture est sélectionnée. A droite, le nombre de factures sélectionnées et le montant total sont affichés.

#### .. MAIRIE DE SISTEC .. Facturation Restauration scolaire

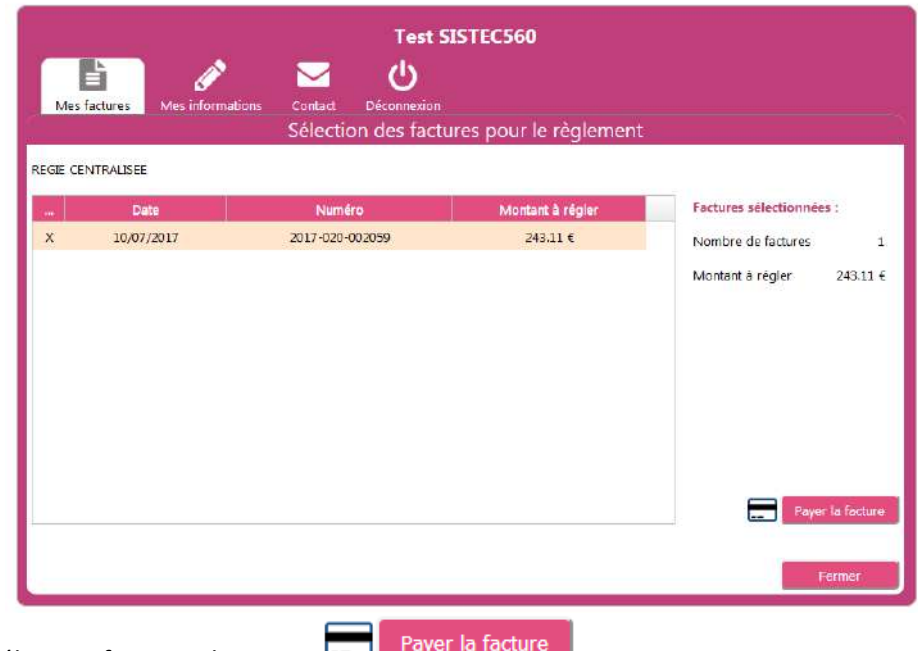

Une fois la sélection faite, je clique sur

#### .. MAIRIE DE SISTEC .. Facturation

Restauration scolaire

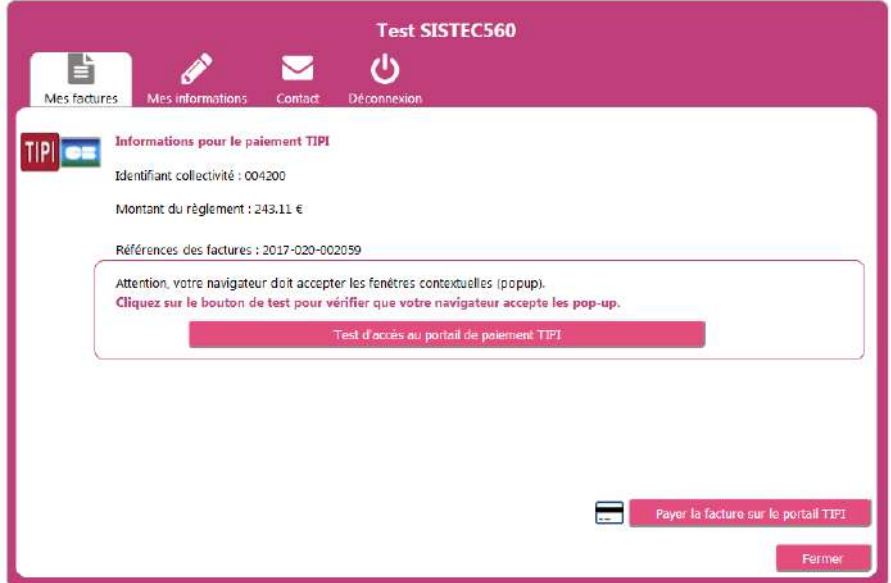

L'accès au site [https://www.tipi.budget.gouv.fr](https://www.tipi.budget.gouv.fr/) se fait dans un pop-up, il est possible qu'il soit bloqué par votre navigateur.

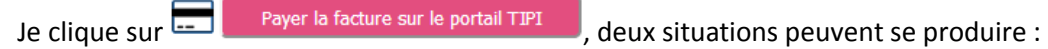

- j'arrive sur l'écran ci-dessous. Je suis maintenant sur le site TIPI du gouvernement, je suis les instructions pour procéder au paiement de ma facture.

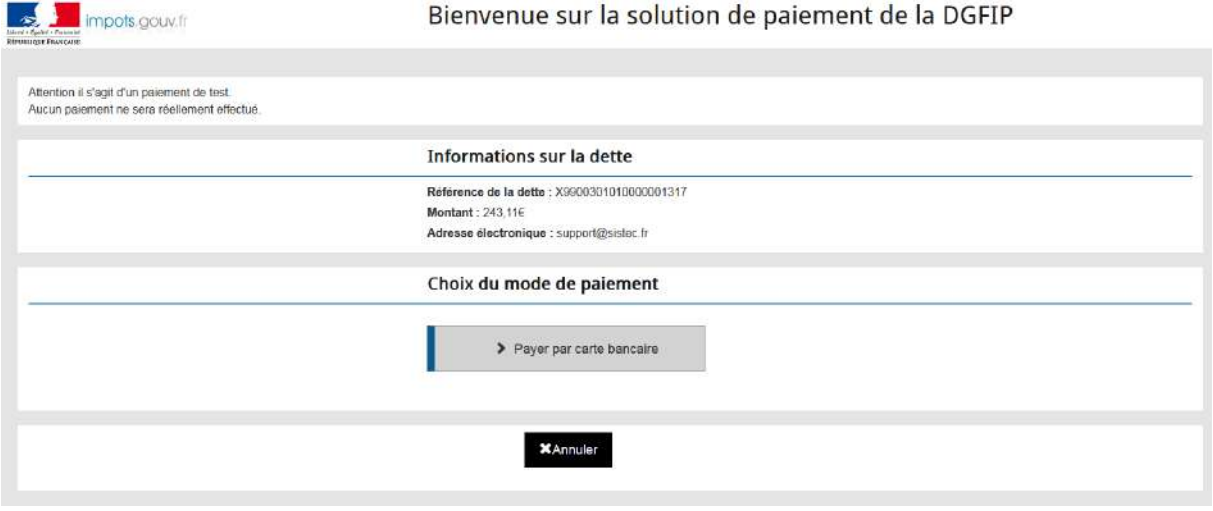

- rien ne se passe, c'est que mon navigateur bloque les pop-ups, je clique alors à nouveau sur Test d'accès au portail de paiement TIPI et je suis les instructions à l'écran pour autoriser les pop-ups.

Attention : Si vous n'avez pas pu réaliser le règlement ou que vous abandonnez le règlement, un délai d'attente de 2 heures peut-être demandé avant une nouvelle tentative.

Une fois le règlement effectué, je retourne dans mon espace voir l'état de règlement de ma facture dans le menu « *Mes factures* ».

Si le bouton **apparaît**, je peux indiquer que j'ai réglé ma

facture en cliquant dessus.

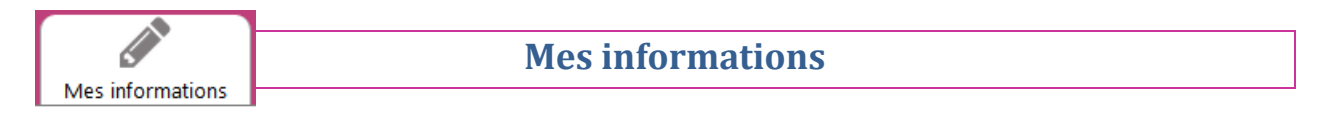

#### .. MAIRIE DE SISTEC .. Facturation Restauration scolaire

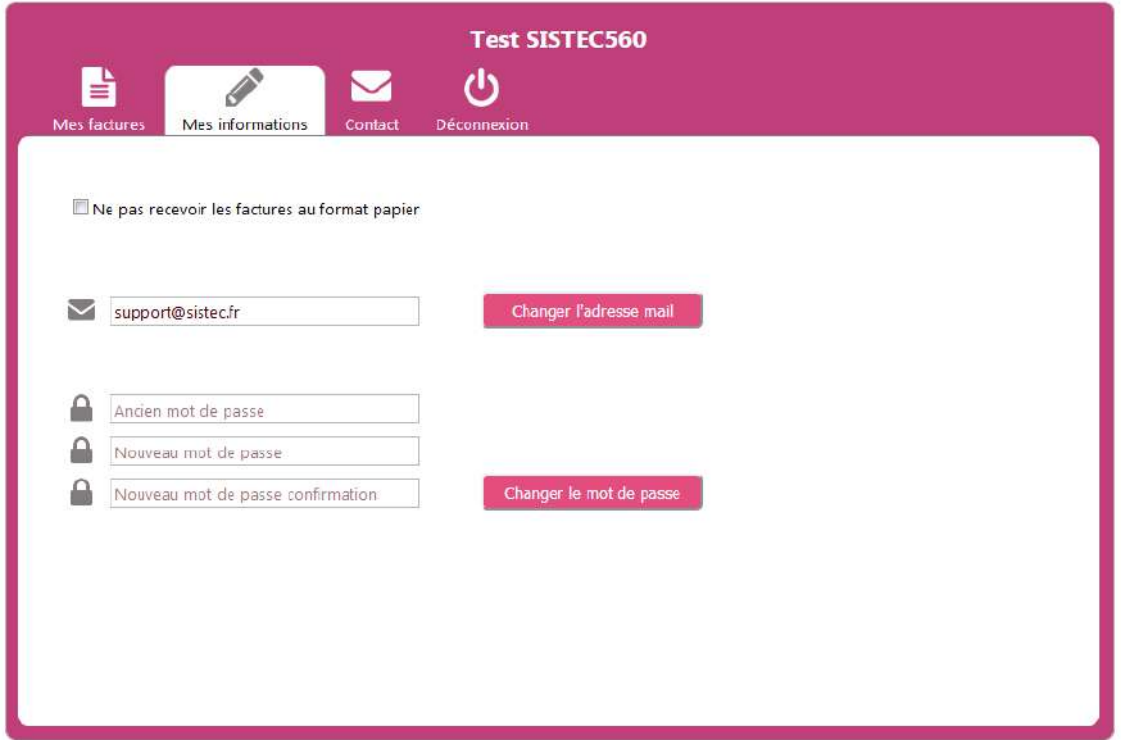

Je peux changer mon adresse de messagerie et mon mot de passe.

Si vous demandez à changer d'adresse de messagerie, un message électronique vous sera envoyé sur votre nouvelle adresse pour validation. C'est cette nouvelle adresse qui vous servira pour vous connecter sur votre compte.

Je peux demander à ne plus recevoir de factures au format papier si je préfère utiliser uniquement le portail. En confirmant, un message électronique est automatiquement envoyé pour prévenir le service concerné de votre demande.

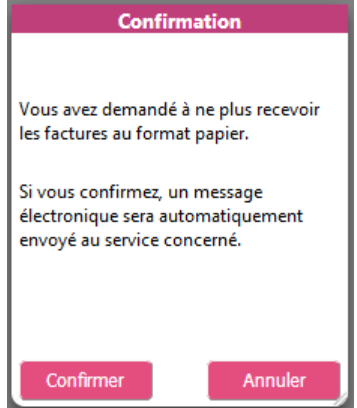

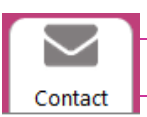

**Contact**

#### .. MAIRIE DE SISTEC .. Facturation Restauration scolaire

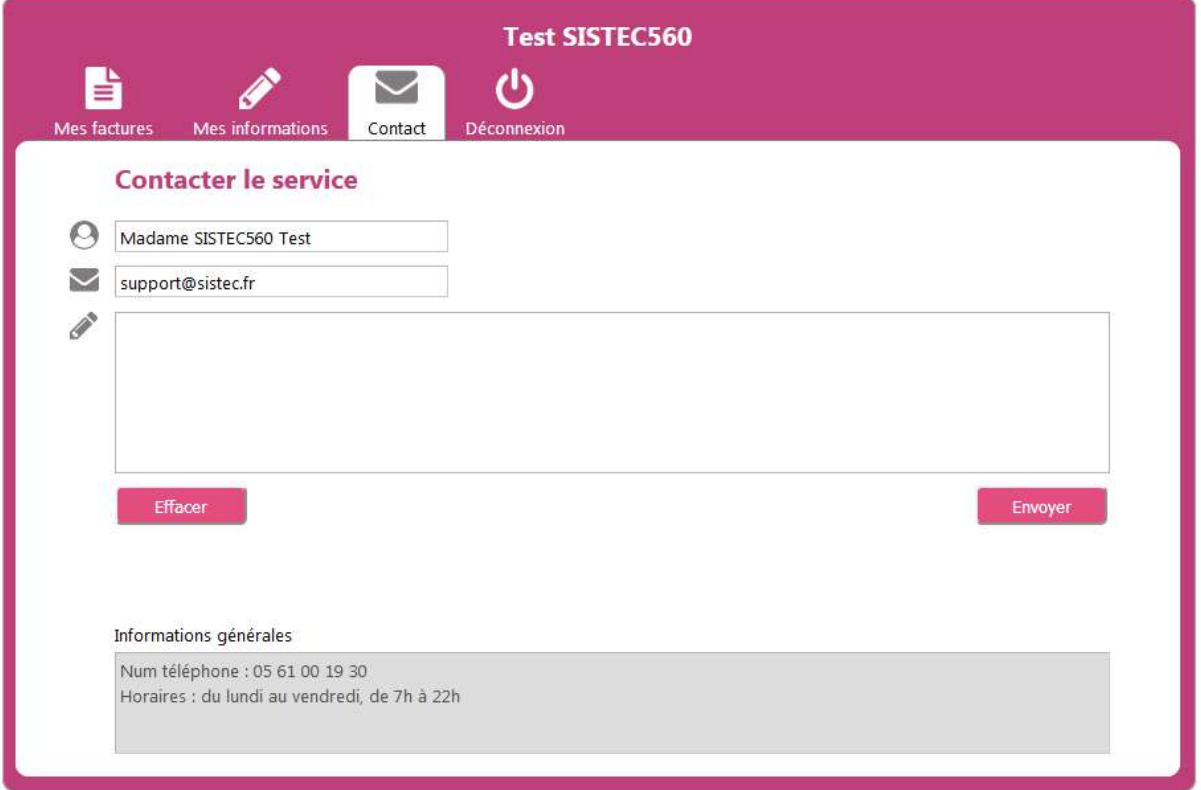

Je peux écrire un message au service gestionnaire des factures et je peux consulter les informations de contact du service.

### **Les messages d'alerte**

Selon les demandes de la collectivité, vous pouvez être destinataire de messages électroniques vous informant de la mise en ligne de nouvelles factures ou d'informations diverses.